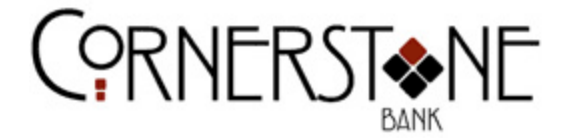

## **e***Statements* **Enrollment Guide**

In order to enroll in e*Statements*, please complete the following steps:

- 1. Go to http://www.cstonebank.net to Login to Online Banking
- 2. Click Login and enter your Username.
- 3. On the next screen, enter your Password
- 4. If this is your first time to log in to the site:
	- a. Please review the Terms and Conditions, check the "I agree" box and click Accept.
	- b. You will be directed to the Security Settings tab and given the opportunity to change your ID and Password. Your new Password will need to be entered twice. Click Continue.
	- c. Verify your email address and update if needed.

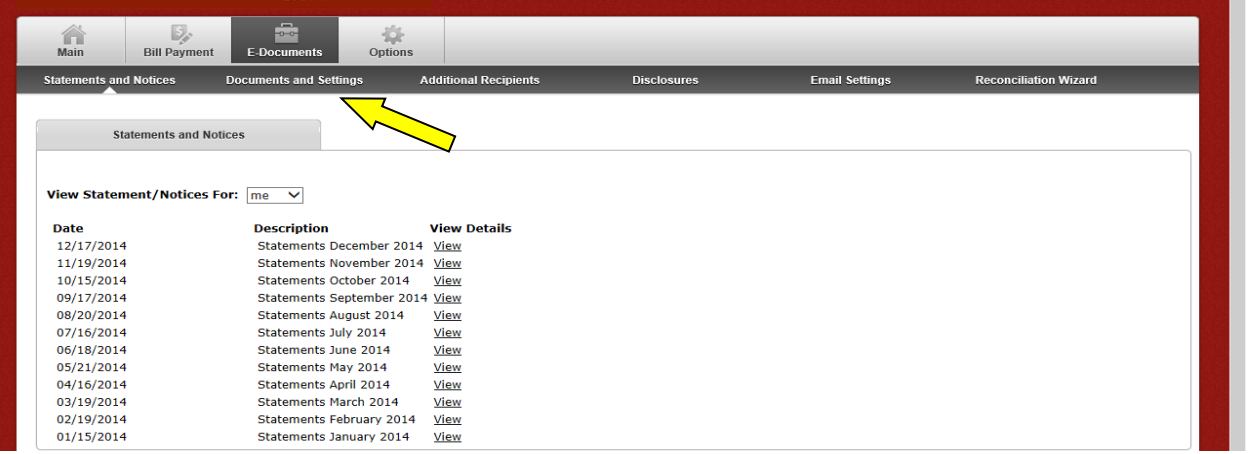

5. Click on the E-Documents tab: a. Click on Documents & Settings

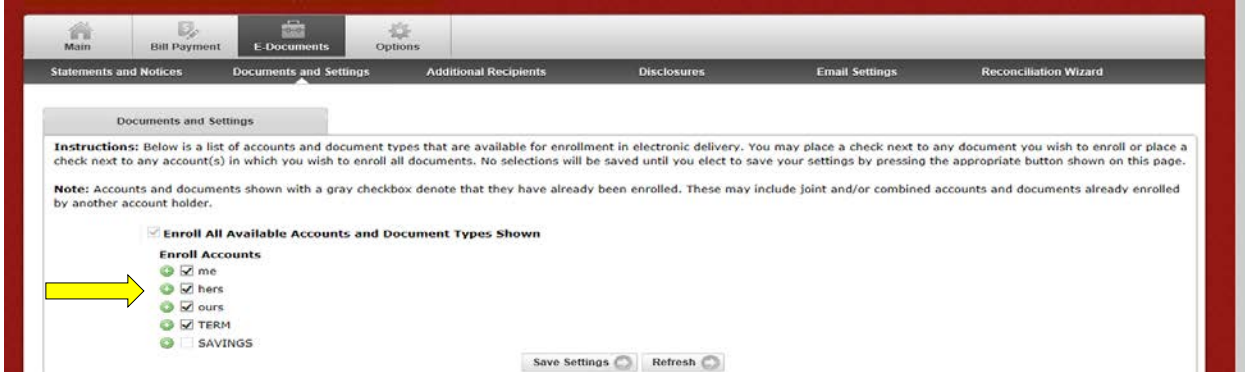

- 6. Available documents to enroll for e*Statements* will display
	- a. Click the green  $+$  next to the account needing setup

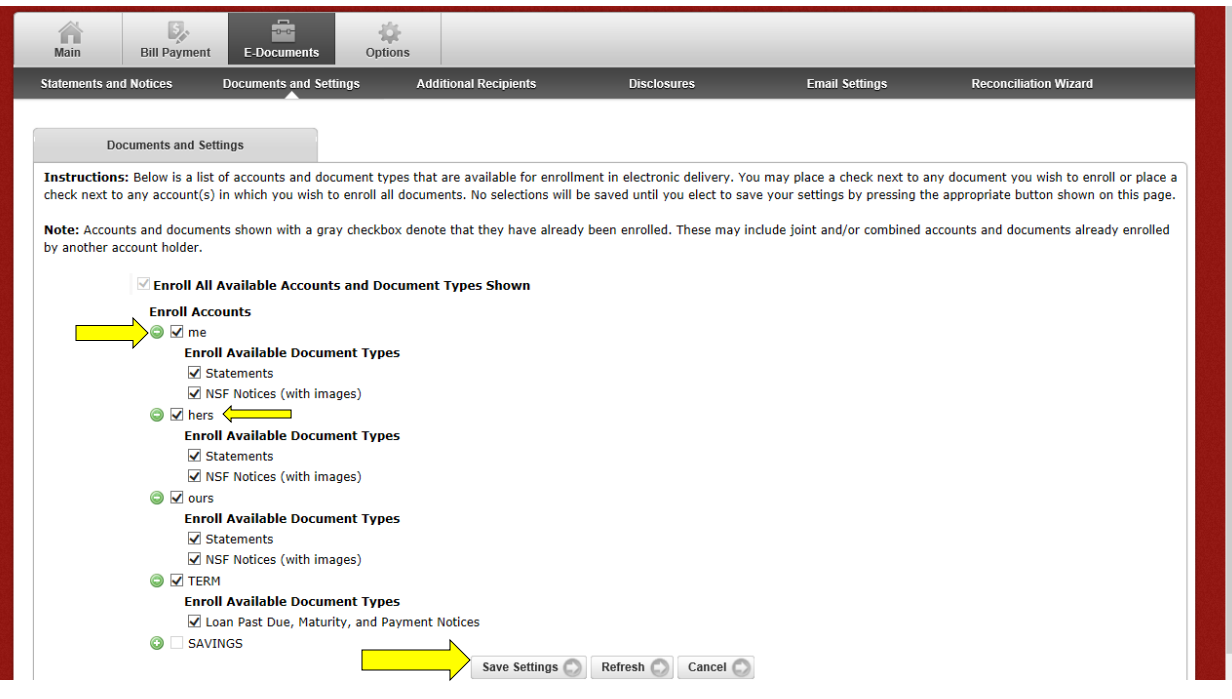

- b. Checkmark the Statement/Notices you want to receive electronically -Checkmark the box next to the account to receive all notices available
- c. Click Save Settings

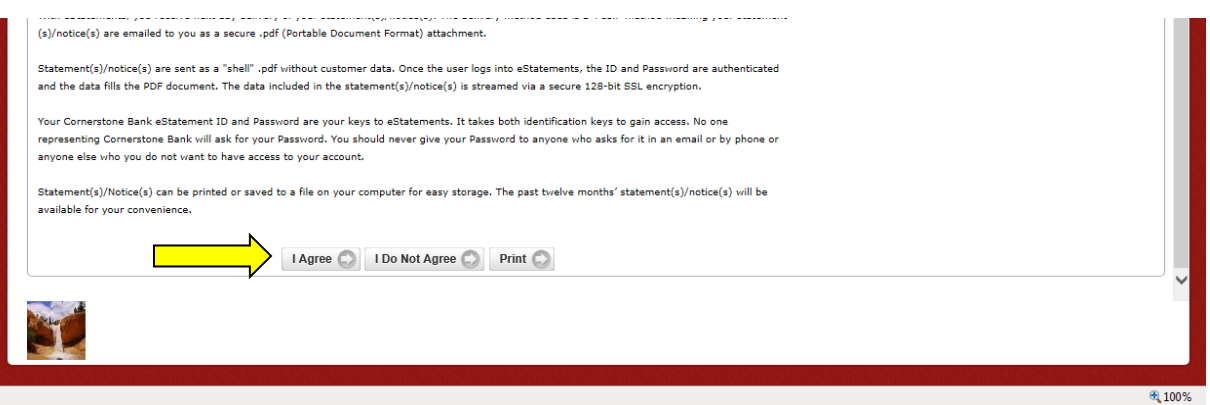

- 7. Enter a Security Phrase
- 8. Review the Terms and Conditions for e*Statements* and select the "I agree" box

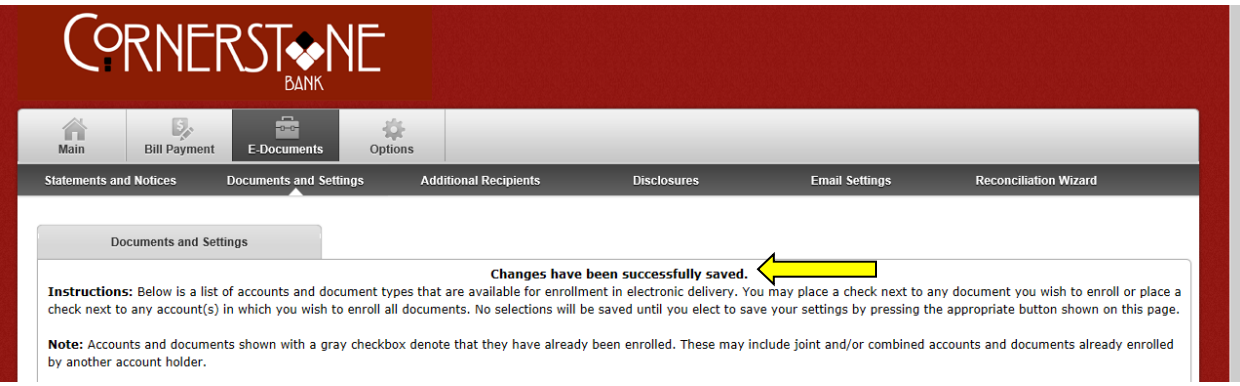

- 9. Click Enroll Now
- 10. You should receive a message that "Changes have been successfully saved".

Adobe Acrobat Reader® version 9.0 or higher is required to view e-Statements. To download Adobe Acrobat Reader®, go to [http://www.adobe.com/products/acrobat/readstep.html.](http://www.adobe.com/products/acrobat/readstep.html)

You will receive an email thanking you for enrolling in e*Statements.* This will insure that the enrollment process was completed successfully. If you experience problems during enrollment please contact Cornerstone Bank at 479-253-2265 or 870-423-2265 for further assistance. Thank you for your interest in e*Statements* - we feel confident that you will enjoy the convenience this product has to offer.

When opening future accounts, please complete the following steps:

- 1. Click on E-Documents
- 2. Click on Documents and Settings
- 3. Click on the green + next to the account needing setup
- 4. Checkmark the Statement/Notices you want to receive electronically
	- a. Checkmark the box next to the account to receive all notices available
- 5. Click Save Settings
- 6. Review the Terms and Conditions for e*Statements* and check the "I agree" box.

\*Check back as notice options will continue to be added and enhanced.